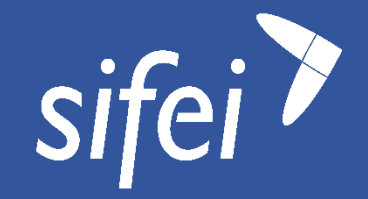

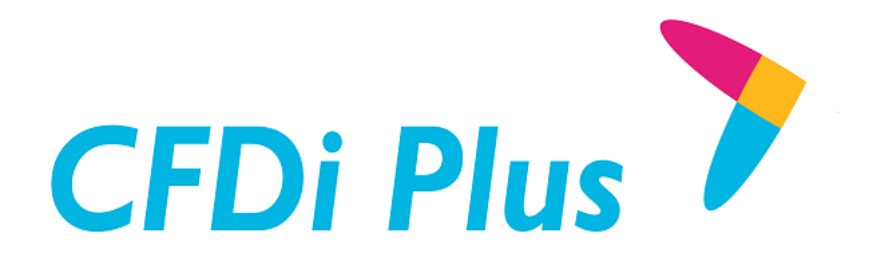

# Guía Rápida de Instalación CFDi Plus

versión 6.0.1

abril 2017

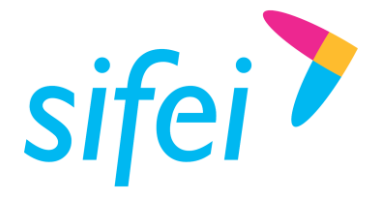

# Control de Versiones

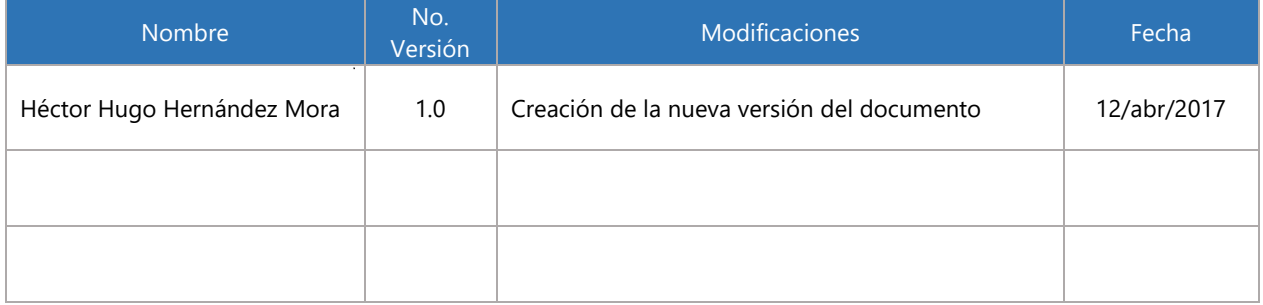

# Control de Revisiones

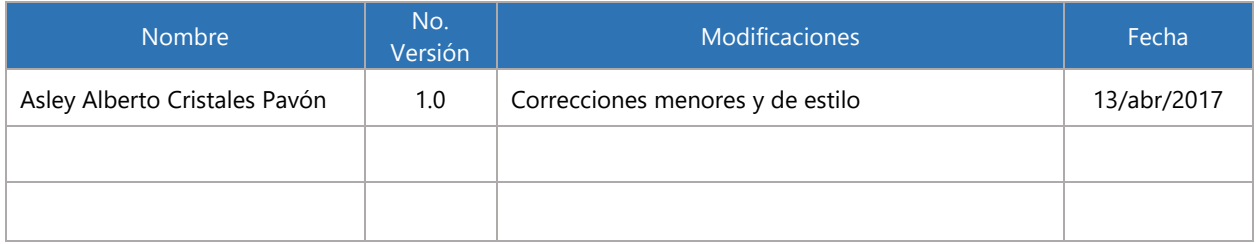

# Control de Autorizaciones

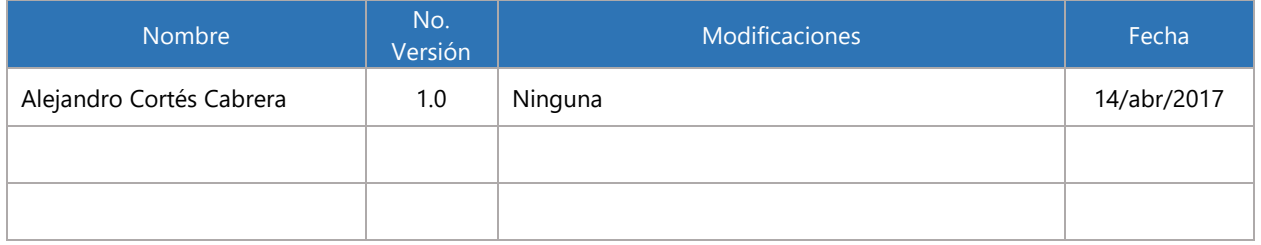

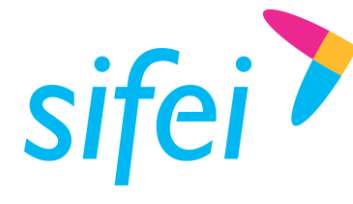

# Contenido

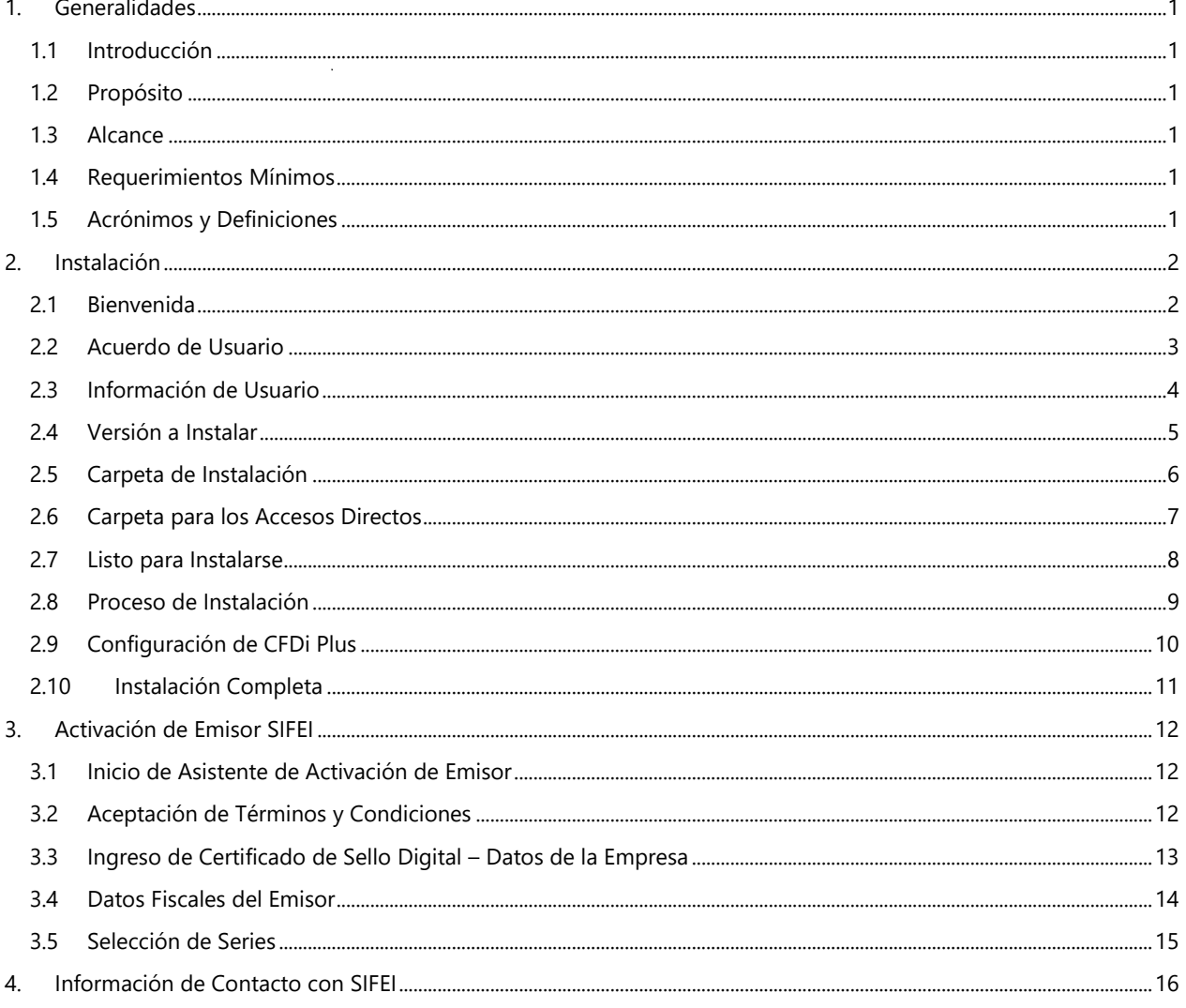

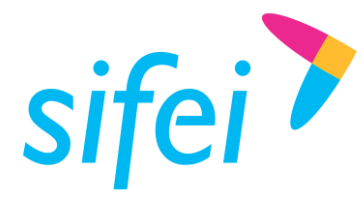

# <span id="page-3-0"></span>1. Generalidades

#### <span id="page-3-1"></span>1.1 Introducción

Este manual le permitirá aprender a utilizar todas las funcionalidades básicas de la Instalación de SIFEI *CFDi Plus*; se explicará todas las posibles opciones que puede realizar el usuario con esta instalación de manera detallada, y mediante el uso de capturas de pantalla.

*CFDi Plus* fue creado por SIFEI con el fin de brindar toda la facilidad al usuario de poder iniciar en la factura electrónica, es un sistema muy completo, amigable y exacto.

Es de mucha importancia consultar este manual antes de proceder con la instalación de la aplicación *CFDi Plus*.

#### <span id="page-3-2"></span>1.2 Propósito

El presente manual está diseñado para orientar al usuario final sobre como instalar la aplicación *CFDi Plus* para su buen funcionamiento.

#### <span id="page-3-3"></span>1.3 Alcance

Esta *Guía Rápida* está dirigida al usuario final. El presente documento no pretende ser una capacitación completa en *CFDi Plus*, para la cual podrá acceder al *Manual de Usuario* de *CFDi Plus* para tal propósito.

#### <span id="page-3-4"></span>1.4 Requerimientos Mínimos

- **Instalador de CFDI Plus**
- Conexión a Internet
- Ser cliente de SIFEI
- Haber contratado el servicio de CFDI Plus
- **Licencias disponibles**
- Certificados FIEL
- Certificados CSD

#### <span id="page-3-5"></span>1.5 Acrónimos y Definiciones

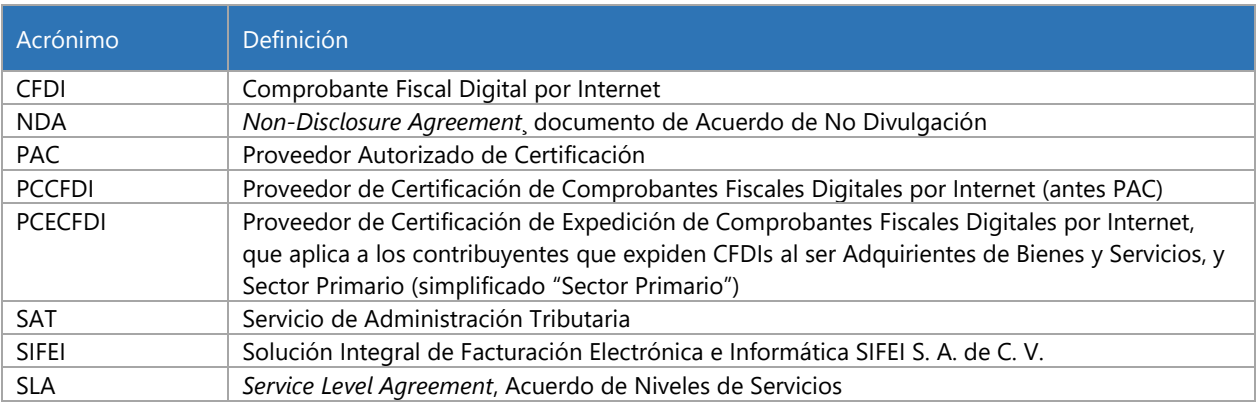

Página 1 de 17 abril 2017

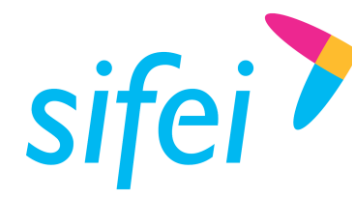

SOLUCIÓN INTEGRAL DE FACTURACIÓN CHEL POLO SOLUCIÓN INTEGRAL DE FACTURACIÓN ELECTRÓNICA E

INFORMÁTICA SIFEI S. A. DE C. V. Primera Privada de Oriente 17 No. 32, Col. Centro, Orizaba, Ver. CP 94300, Tel. (272) 726-6999

- <span id="page-4-0"></span>2. Instalación
- <span id="page-4-1"></span>2.1 Bienvenida

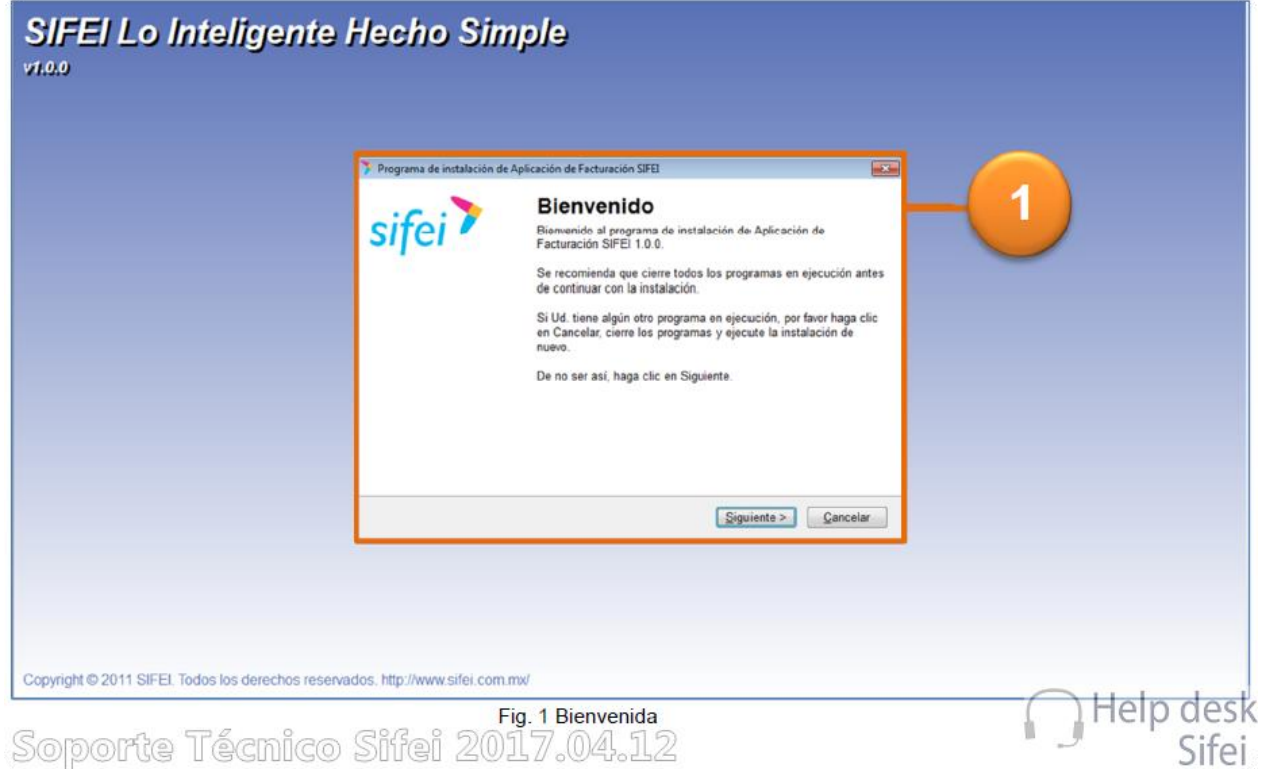

Debe dar doble clic sobre el archivo .exe de *CFDi Plus*, al hacerlo el instalador mostrará la siguiente pantalla de bienvenida. Debe dar clic en el botón *Siguiente* para continuar con la instalación, de otro modo debe dar clic *Cancelar*.

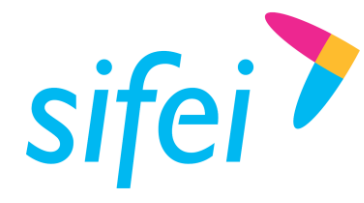

Lo Inteligente hecho Simple

<span id="page-5-0"></span>2.2 Acuerdo de Usuario

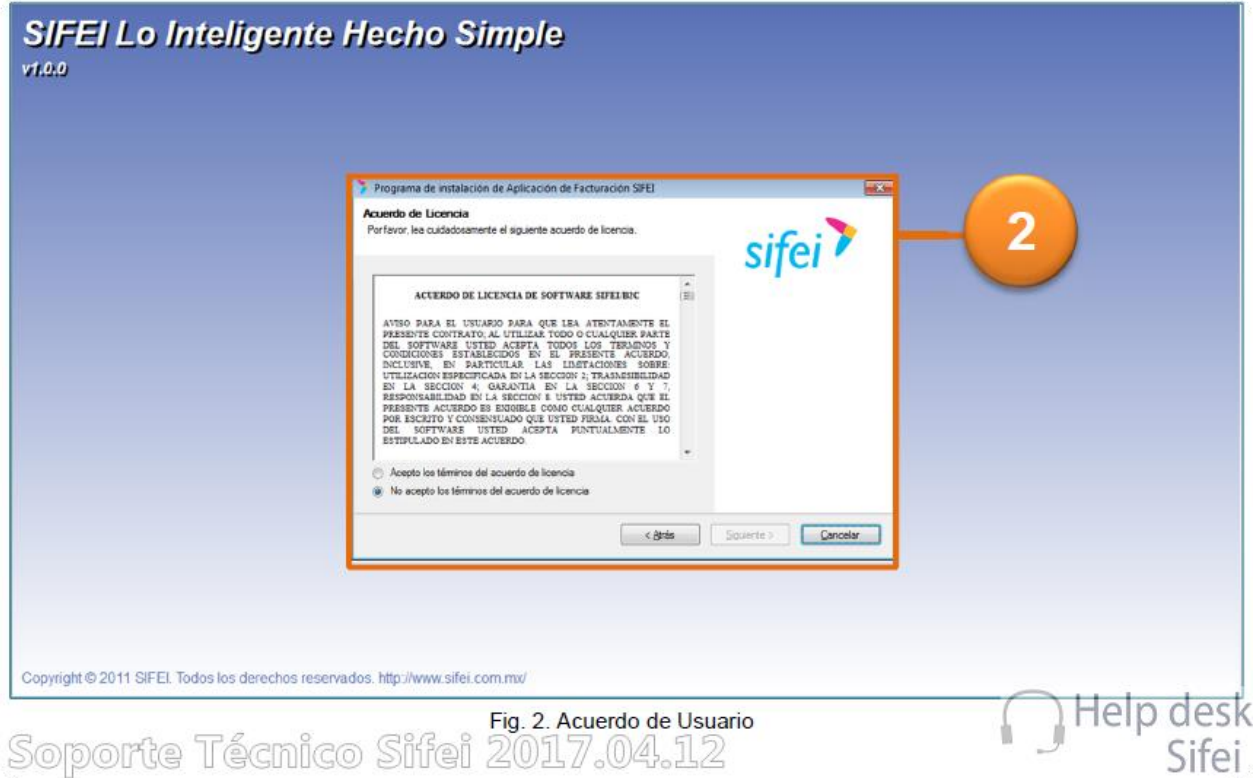

Para continuar con el proceso de instalación, es importante que lea la información contenida en el "ACUERDO DE LICENCIA DE SOFTWARE SIFEI" y de estar de acuerdo con ello, debe dar clic en la opción de "Acepto Términos del acuerdo de Licencia" y dar clic en *Siguiente*, de otro modo de clic en *No Acepto* para poder cancelar con la instalación para cancelar.

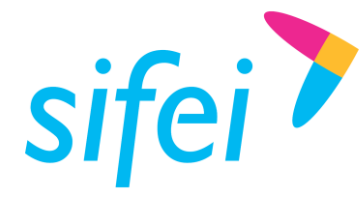

# <span id="page-6-0"></span>2.3 Información de Usuario

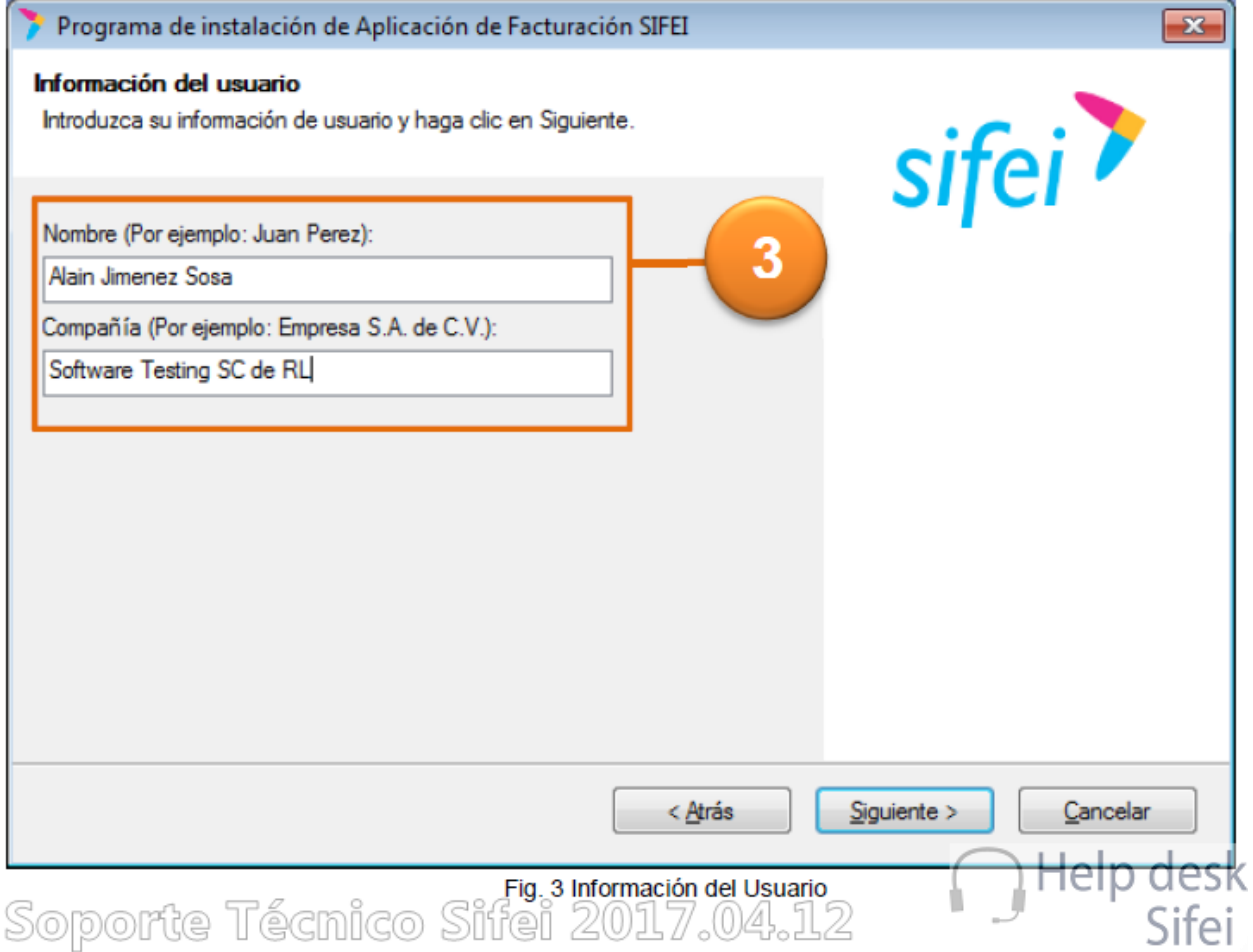

Introduzca los datos como *Nombre de Usuario* y la *Compañía*. De clic en *Siguiente* para continuar.

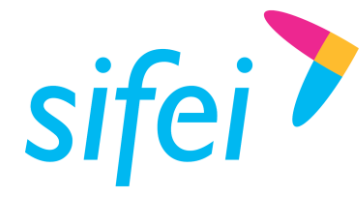

SOLUCIÓN INTEGRAL DE FACTURACIÓN CHEL POLO SOLUCIÓN INTEGRAL DE FACTURACIÓN ELECTRÓNICA E

## <span id="page-7-0"></span>2.4 Versión a Instalar

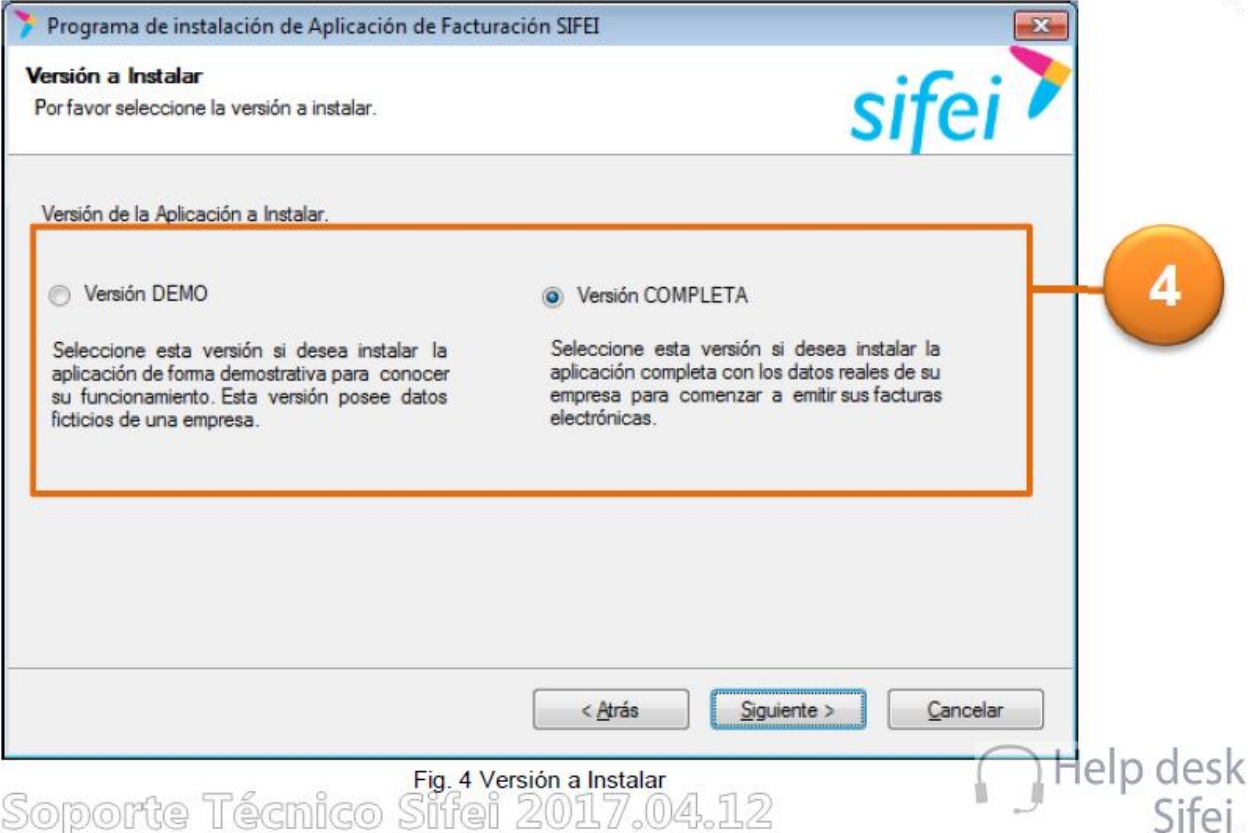

En el instalador encontrará dos opciones: la "Versión DEMO" es de prueba para que se visualice el funcionamiento de la aplicación, la otra es la "Versión COMPLETA" la cual funcionará con sus datos reales, en este caso debe seleccionar la segunda y dar clic en el botón *Siguiente* para continuar con la instalación, seleccione *Atrás* para regresar a la anterior pantalla y seleccione *Cancelar* si ya no desea instalar la aplicación.

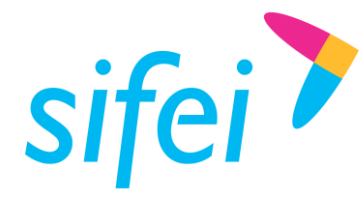

## <span id="page-8-0"></span>2.5 Carpeta de Instalación

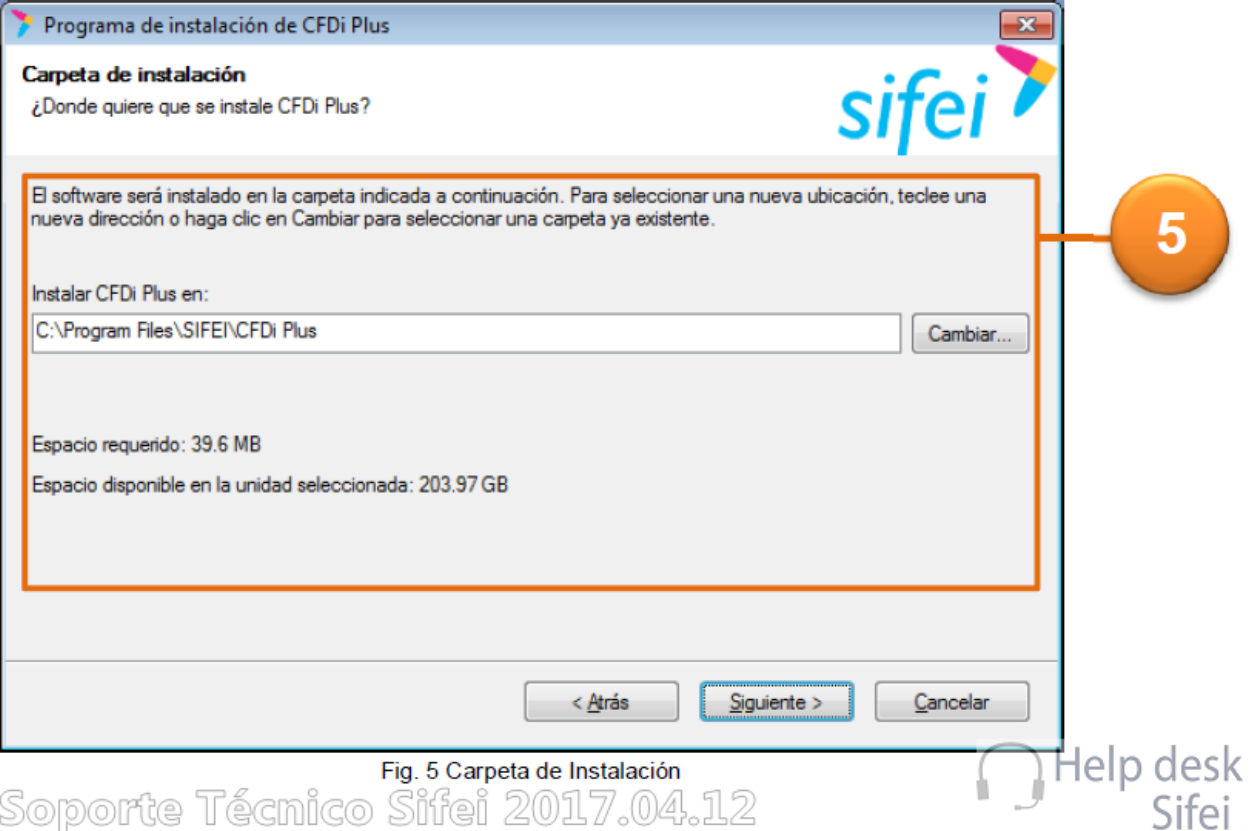

Mediante esta opción se podrá indicar al instalador la *Ruta* de la carpeta en donde se desea instalar la aplicación, por *default* trae una ruta predeterminada sin embargo se puede cambiar. Debe dar clic en *Siguiente* para continuar con la instalación o *Cancelar* si ya no desea instalar.

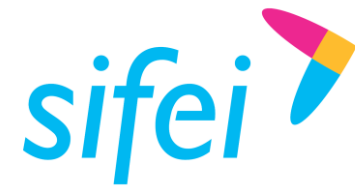

SOLUCIÓN INTEGRAL DE FACTURACIÓN CHEL POLO SOLUCIÓN INTEGRAL DE FACTURACIÓN ELECTRÓNICA E INFORMÁTICA SIFEI S. A. DE C. V. Primera Privada de Oriente 17 No. 32, Col. Centro, Orizaba, Ver. CP 94300, Tel. (272) 726-6999

## <span id="page-9-0"></span>2.6 Carpeta para los Accesos Directos

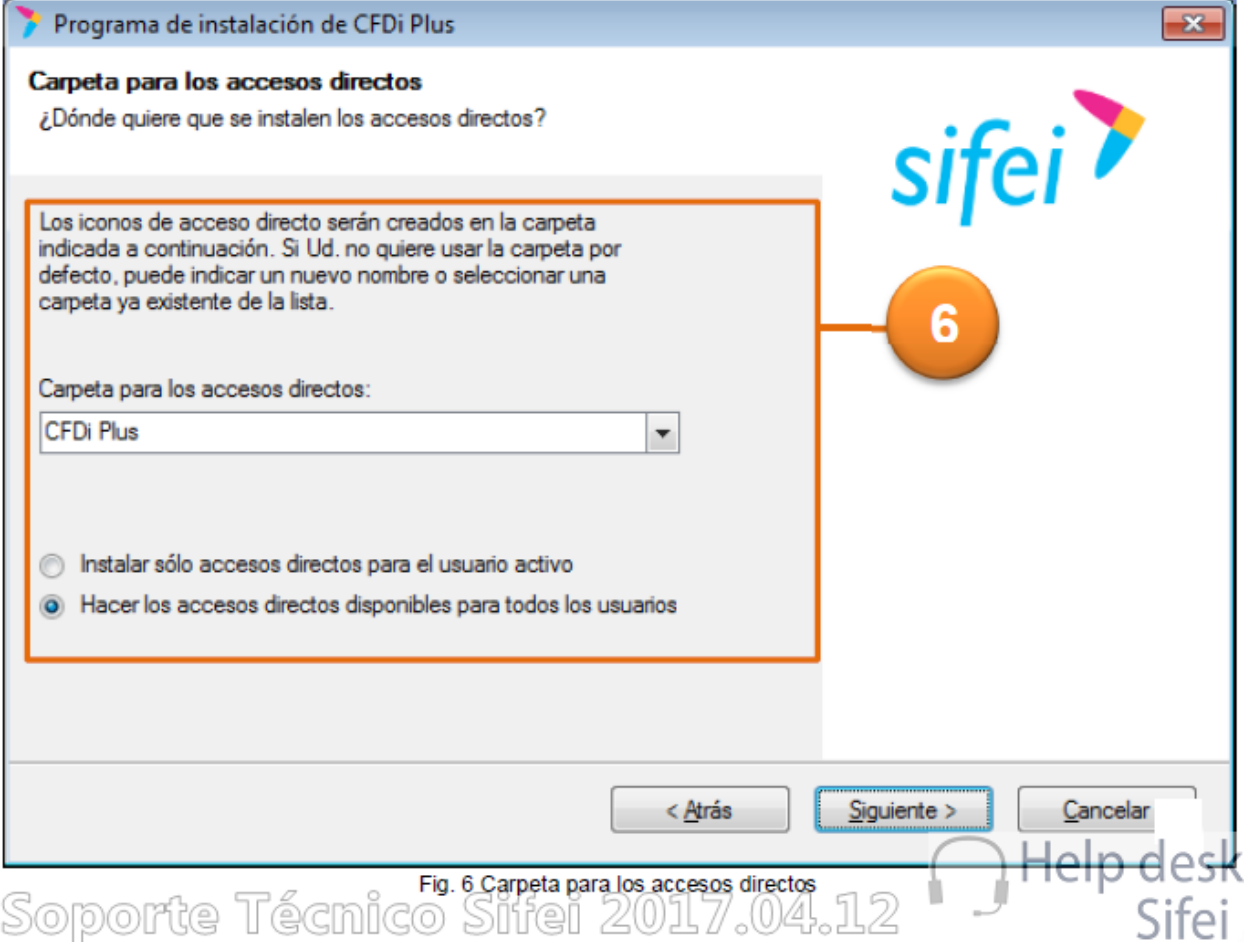

Deberá seleccionar la carpeta donde se instalarán los *Accesos Directos*, el instalador muestra una lista si desea cambiarla, de otro modo puede dejar la carpeta predeterminada y elegir alguna de las opciones que muestra como "Instalar solo los accesos directos para el usuario activo" o "… para todos los usuarios", una vez que ha ingresado los datos requeridos debe dar clic en *Siguiente* para continuar con la instalación o *Cancelar* si ya no desea instalar.

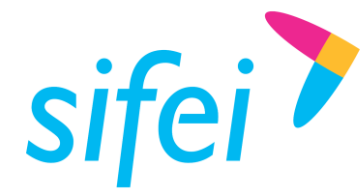

SOLUCIÓN INTEGRAL DE FACTURACIÓN CHEL POLO SOLUCIÓN INTEGRAL DE FACTURACIÓN ELECTRÓNICA E INFORMÁTICA SIFEI S. A. DE C. V. Primera Privada de Oriente 17 No. 32, Col. Centro, Orizaba, Ver. CP 94300, Tel. (272) 726-6999

# <span id="page-10-0"></span>2.7 Listo para Instalarse

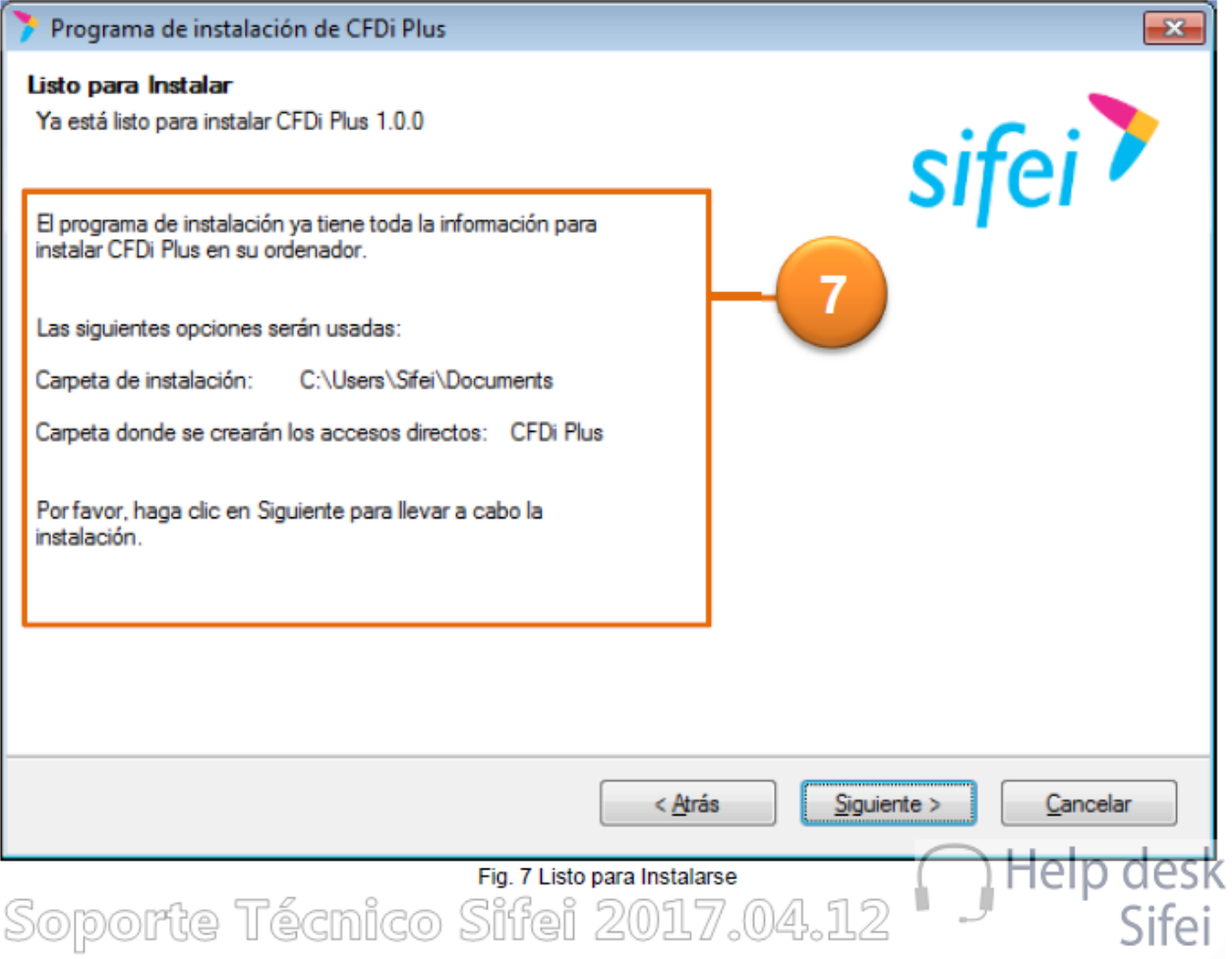

Una vez que se han seleccionado las rutas y se ha ingresado los datos solicitados, en este paso el instalador muestra de forma informativa los datos generales de la instalación, debe dar clic en *Siguiente* para continuar o *Cancelar* en caso de que ya no requiera la instalación.

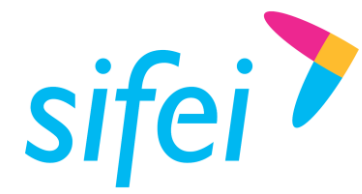

SOLUCIÓN INTEGRAL DE FACTURACIÓN CHEL POLO SOLUCIÓN INTEGRAL DE FACTURACIÓN ELECTRÓNICA E INFORMÁTICA SIFEI S. A. DE C. V. Primera Privada de Oriente 17 No. 32, Col. Centro, Orizaba, Ver. CP 94300, Tel. (272) 726-6999

## <span id="page-11-0"></span>2.8 Proceso de Instalación

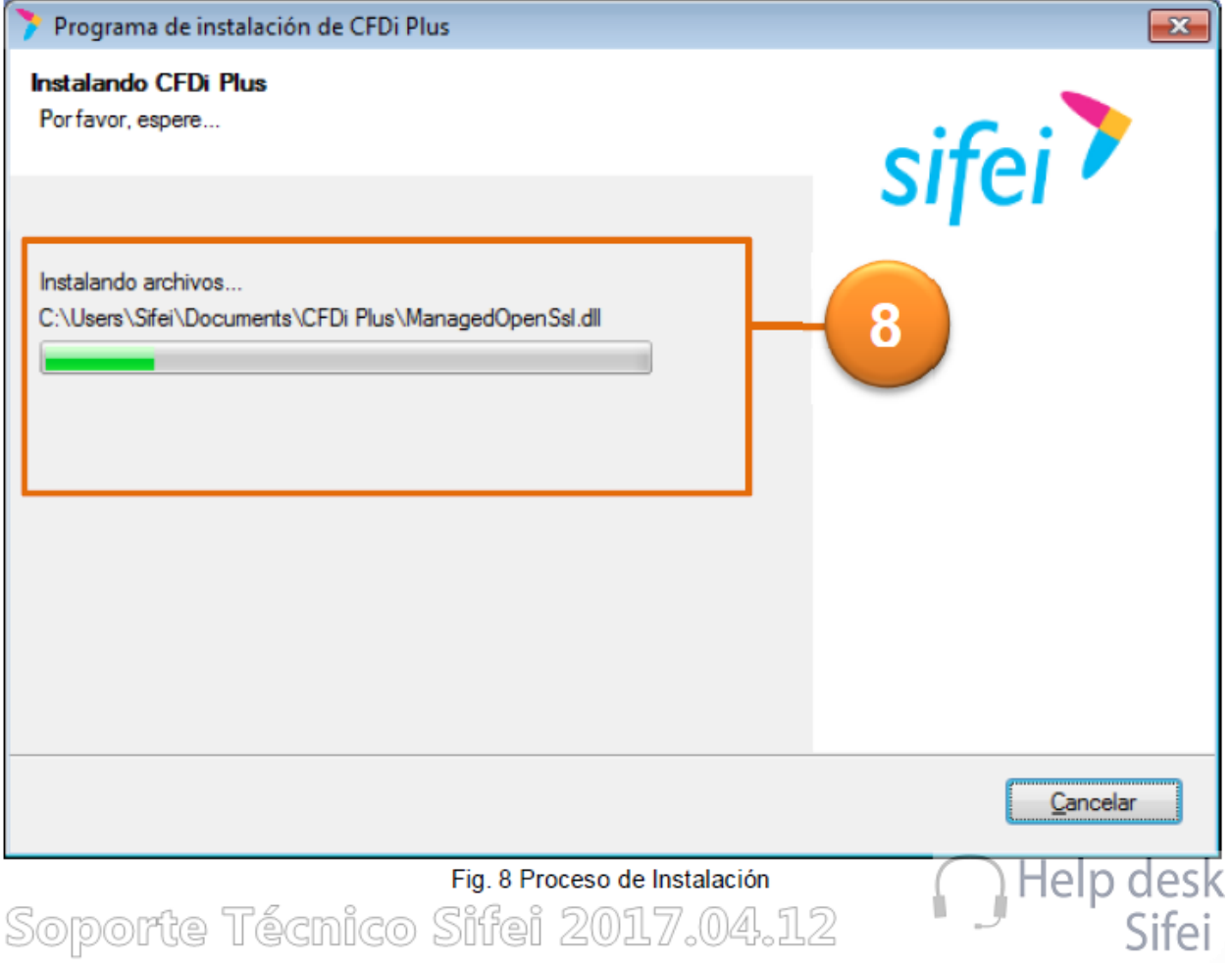

Este paso muestra el proceso de instalación el cual puede tardar algunos minutos dependiendo de la velocidad del equipo de cómputo donde se está realizando la instalación.

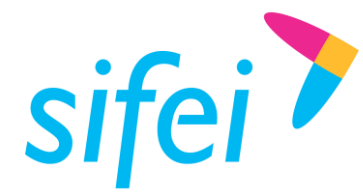

Lo Inteligente hecho Simple

# <span id="page-12-0"></span>2.9 Configuración de *CFDi Plus*

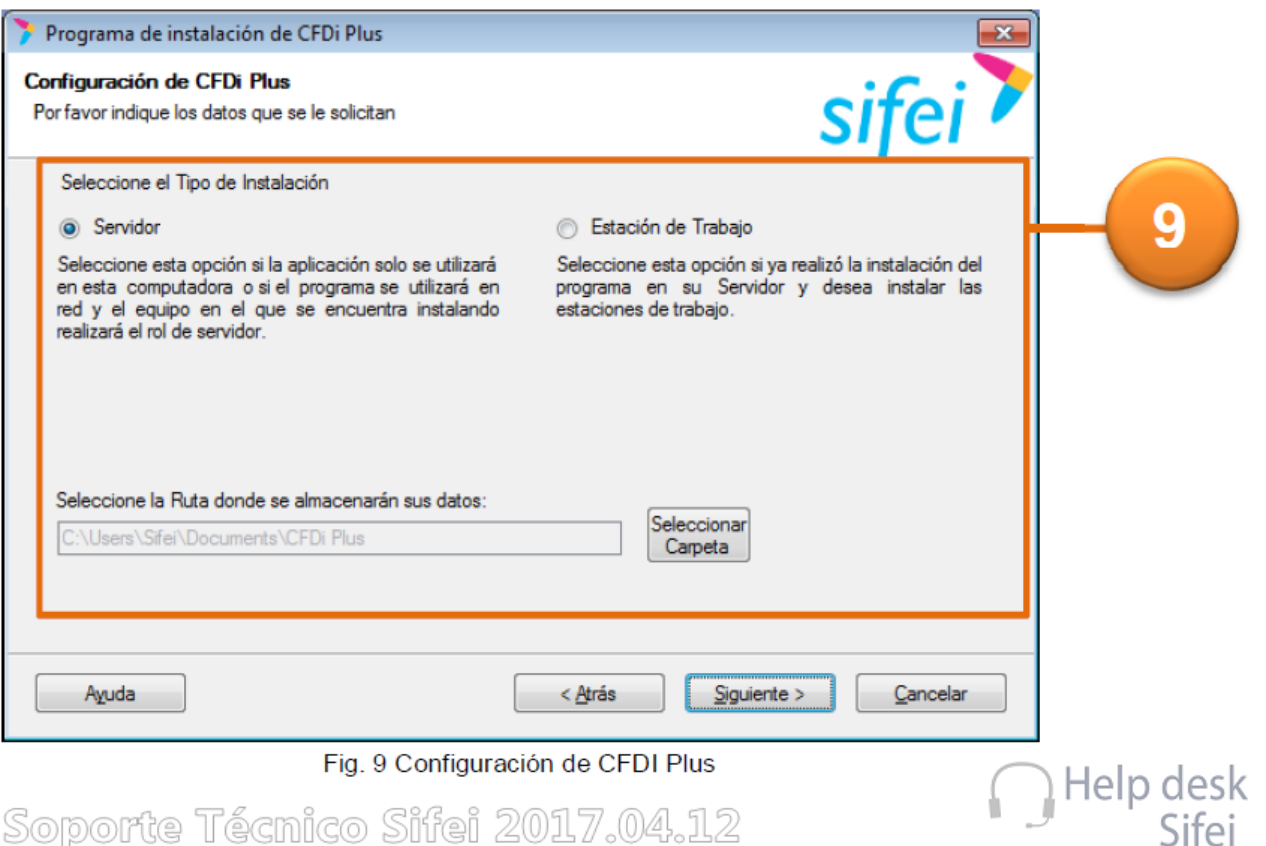

Seleccione el tipo de instalación que desea realizar, así como debe indicar la ruta en donde se desee instalar los datos que se van a ir generando a partir de la instalación, por *default* tiene una carpeta predeterminada, para continuar debe dar clic en el botón *Siguiente*, de otro modo de clic en el botón *Cancelar* para no continuar con la instalación. En este caso seleccionaremos el tipo de instalación "Servidor".

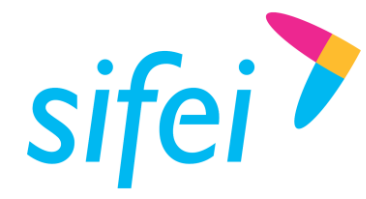

<span id="page-13-0"></span>2.10 Instalación Completa

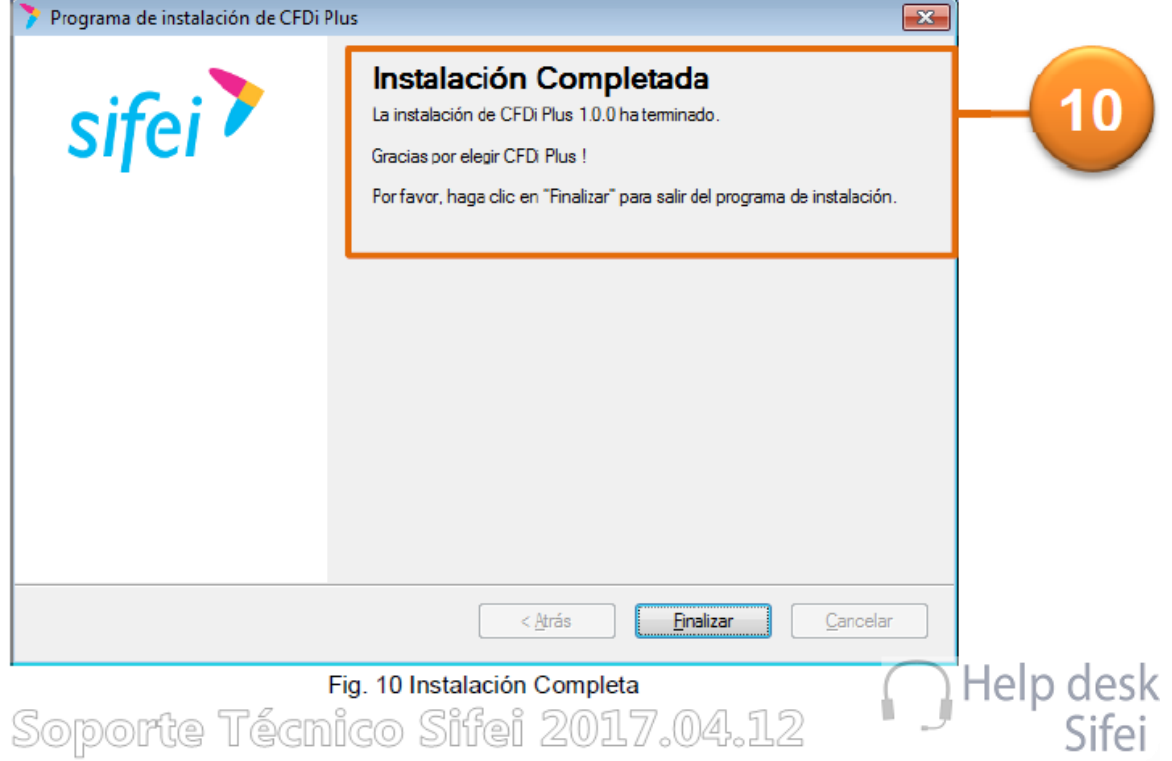

Al término del proceso de instalación se recibe el mensaje de *"*Instalación Completada*"*, para concluir el proceso de instalación debe dar clic en el botón *Finalizar*. Le aparecerá un mensaje recordándole que no olvide configurar su aplicación. Dé clic en *Aceptar*.

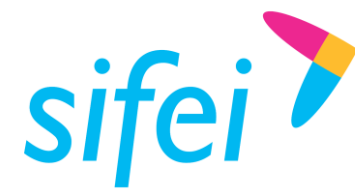

<span id="page-14-0"></span>3. Activación de Emisor SIFEI

## <span id="page-14-1"></span>3.1 Inicio de Asistente de Activación de Emisor

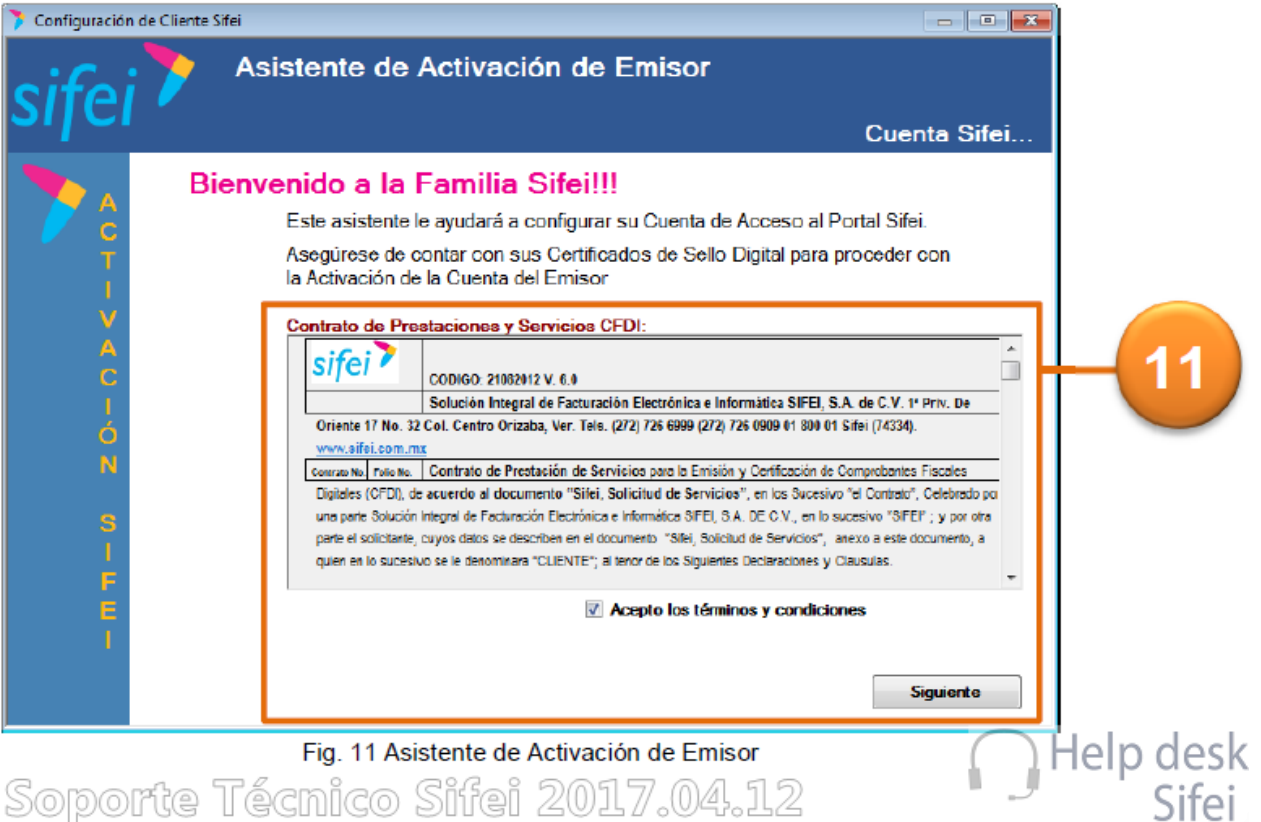

# <span id="page-14-2"></span>3.2 Aceptación de Términos y Condiciones

Ésta es la pantalla de *Bienvenida* del *Asistente de Activación de Emisor*. El primer paso que se deberá realizar es leer el "Contrato de prestaciones y servicios de CFDI"; una vez que usted realice esto, solo dará un clic en la opción "Acepto los términos y condiciones", y dar clic en el botón *Siguiente*.

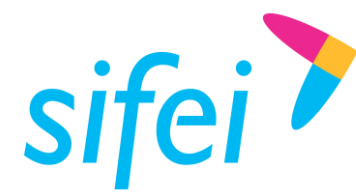

<span id="page-15-0"></span>3.3 Ingreso de Certificado de Sello Digital – Datos de la Empresa

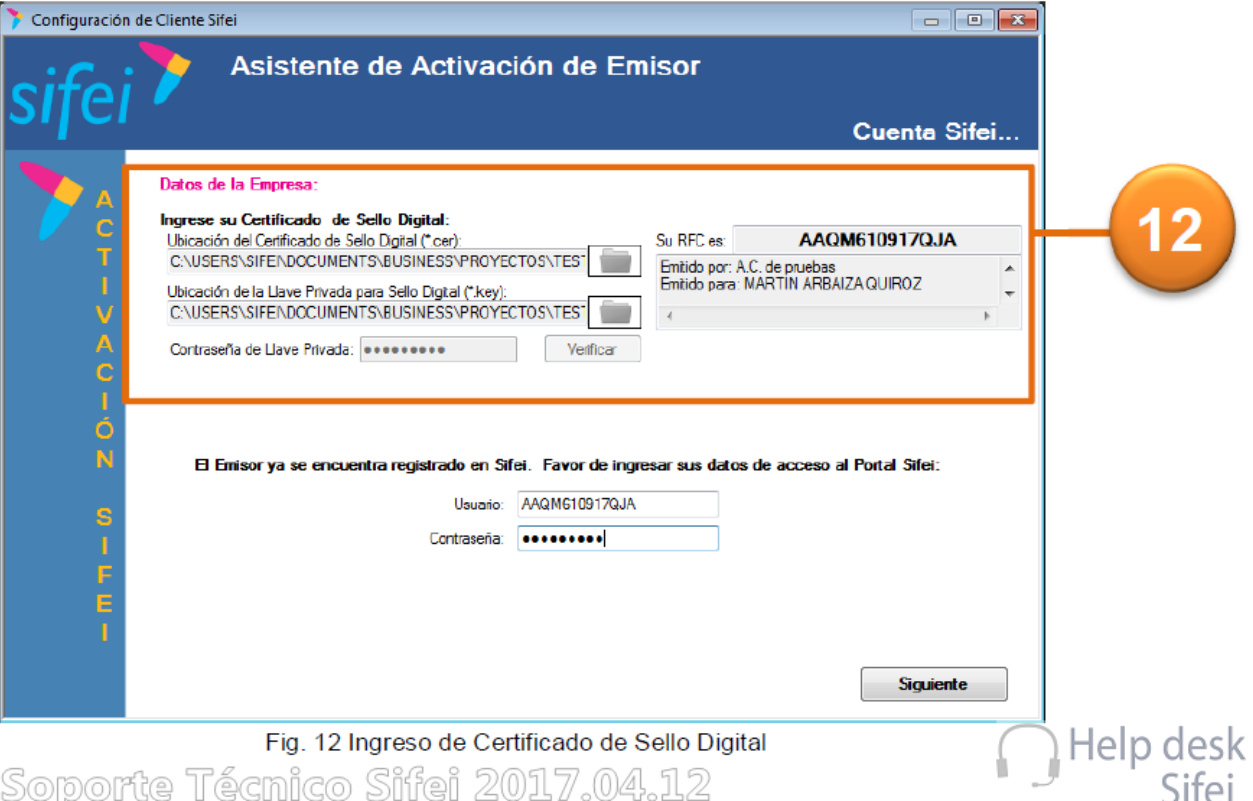

Deberá ingresar los archivos del Certificado de Sello Digital (.csd) y Llave Privada (.key).

- ➢ *Certificado de Sello Digital:* Seleccione la ruta donde se encuentra ubicado en su computadora, el archivo con extensión .csd.
- ➢ *Llave Privada:* Seleccione la ruta donde se encuentra ubicado en su computadora, el archivo con extensión .key.
- ➢ *Contraseña:* Captura la contraseña de su llave privada y de clic sobre el botón Verificar, para poder verificar la información del contribuyente perteneciente a estos archivos.

En el panel izquierdo de esta pantalla se mostrará la información referente al contenido de la Llave Privada y el Certificado de Sello Digital. Si la información es correcta, favor de pulsar el botón *Siguiente* de esta pantalla.

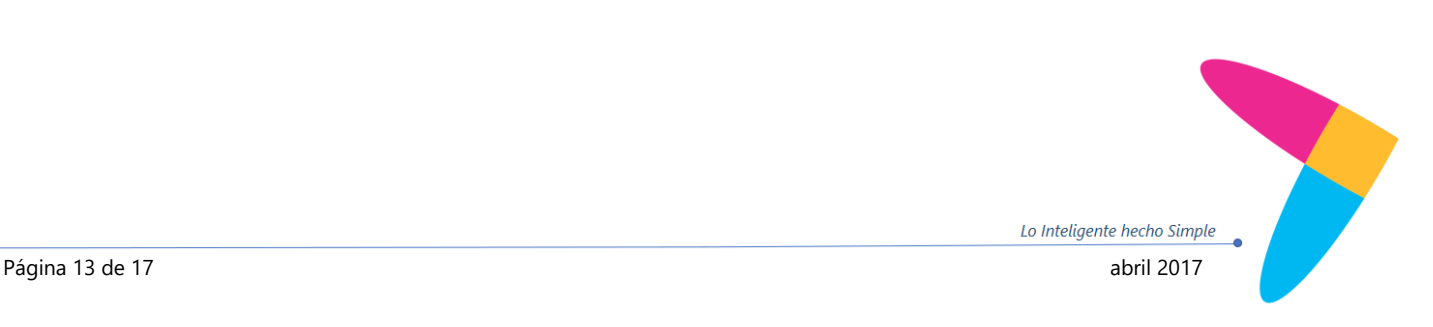

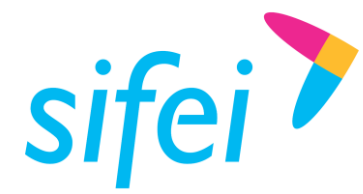

#### <span id="page-16-0"></span>3.4 Datos Fiscales del Emisor

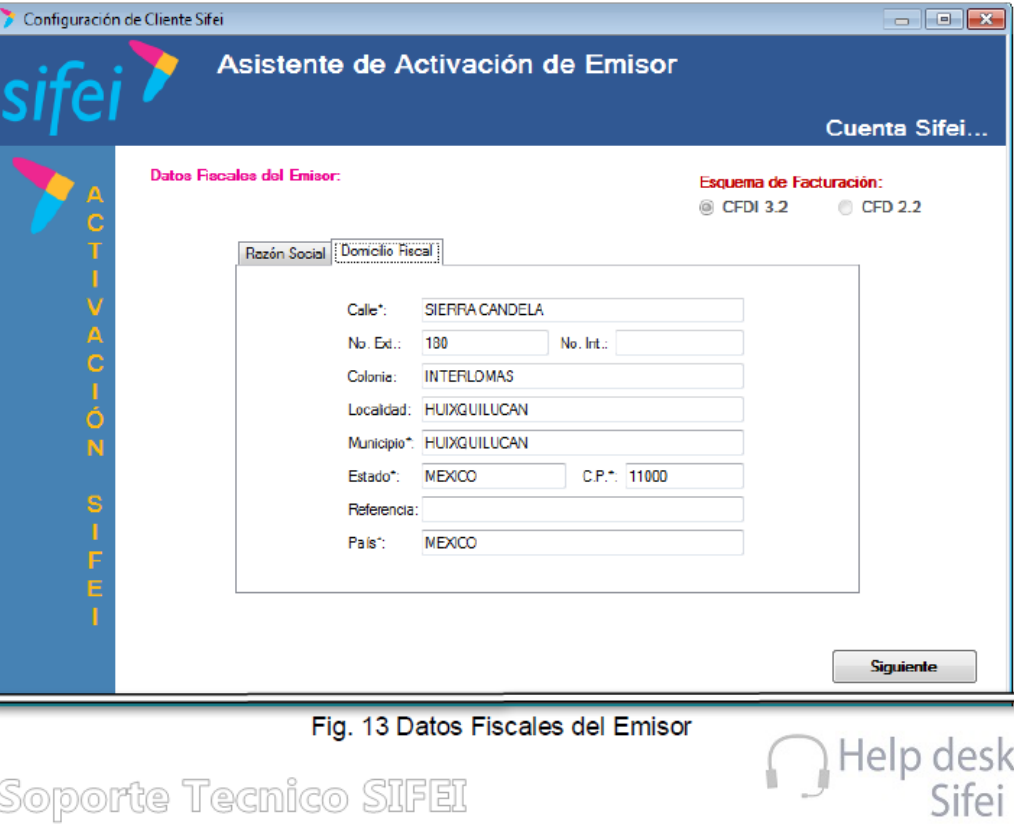

La siguiente pantalla del asistente de activación de emisor, solo realizaremos la verificación de los datos del contribuyente *Emisor*, esta información fue recabada en el alta de cliente SIFEI. Si algún dato no es correcto, es momento de poder realizar el cambio.

- ➢ *Pestaña Razón social:* Aquí verificaremos los datos de los campos: *RFC*, *Razón Social*, Contribuyente *Nombre*, *Apellido Paterno*, *Apellido Materno*, *Teléfono* y *Correo Electrónico*.
- ➢ *Logo: Cambiar Logo*, aquí podremos dar clic en el botón *Cambiar Logo*, y seleccionar el logo de nuestra empresa. Cuando se termine este paso, aparecerá el logo que hemos seleccionado.
- ➢ *Pestaña Domicilio fiscal:* verificaremos los datos de los campos: *Calle*, *Número Exterior*, *Número Interior*, *Colonia*, *Localidad*, *Municipio*, *Estado*, *Código Postal*, *Referencia* de ubicación y *País*.

Es importante verificar en la parte superior izquierda que se encuentre seleccionado el tipo de esquema de Facturación (3.2). Si la información es correcta, favor de pulsar el botón *Siguiente* de esta pantalla.

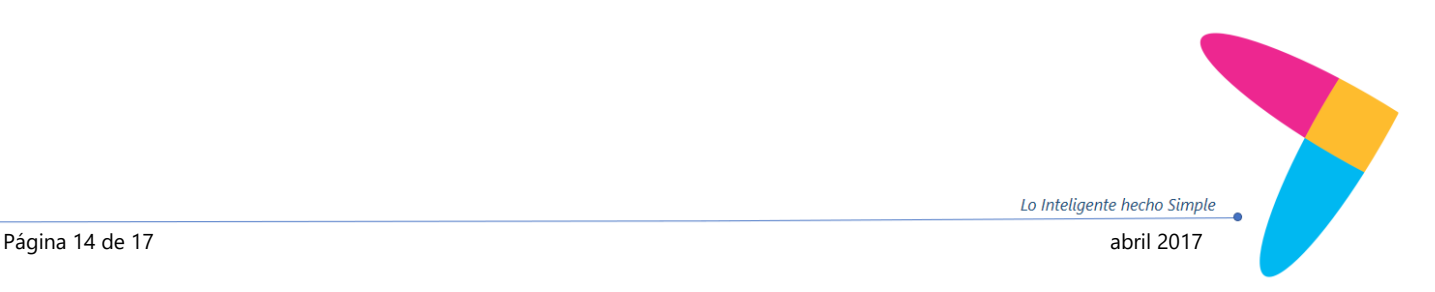

www.sif[ei.c](http://www.sifei.com.mx/)om.mx

www.sifei.com.mx

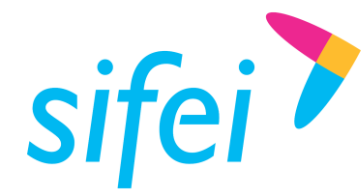

#### <span id="page-17-0"></span>3.5 Selección de Series

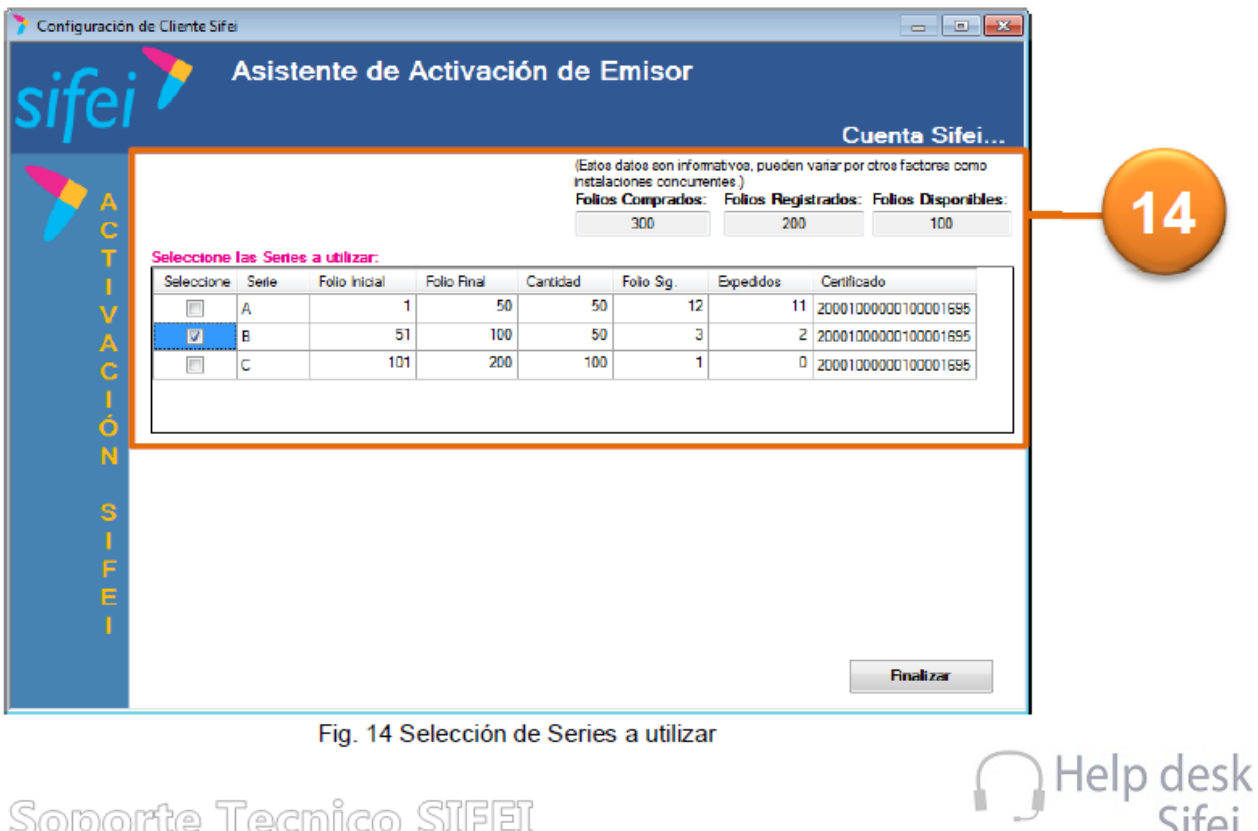

# Soporte Tecnico SIFEI

Aquí podremos encontrar información respecto al total de *Folios* que se *compraron*, cuántos folios se han *registrado* y cuantos folios *disponibles* son con los que cuenta por asignar.

En detalle nos mostrará una tabla con las columnas; seleccione: *Serie*, *Folio Inicial*, *Folio Final*, *Cantidad*, *Folio Siguiente*, *Expedidos* y *Certificado*.

- ➢ *Selección de serie:* Bastará con dar clic en cuadro del campo selección correspondiente a la serie que usted estará utilizando con este contribuyente, solo verifique que los datos sean correctos.
- ➢ *Si la información es correcta:* Favor de pulsar el botón *Finalizar,* se le mostrará un cuadro de diálogo, donde le solicitará que verifique la utilización de la serie seleccionada, solo de clic en Si.
- ➢ *Se desplegará un mensaje de atención:* Donde mostrará que la empresa fue registrada exitosamente, mostrando el RFC y número de serie que se utilizará.

De esta manera estaremos concluyendo la fase de Activación del Contribuyente Emisor.

¡Está listo para usar CFDi Plus!

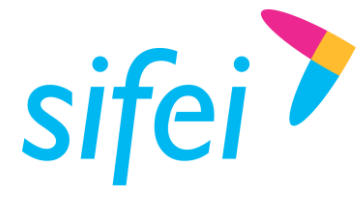

# <span id="page-18-0"></span>4. Información de Contacto con SIFEI

#### CENTRO DE SOPORTE TÉCNICO SIFEI

Acceso a recursos de Soporte Técnico de los productos y servicios de SIFEI, Preguntas Frecuentes, Manuales de Usuario, Manuales Técnicos, Notas Técnicas, entre otros.

Dirección electrónica

#### TELÉFONOS DE CONTACTO

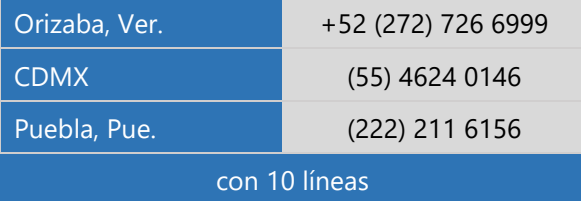

#### ATENCIÓN A INCIDENTES

La atención a incidentes se realizará mediante una herramienta de gestión de incidentes y la comunicación se realizará mediante correo electrónico.

Correo Electrónico [helpdesk@sifei.com.mx](mailto:helpdesk@sifei.com.mx?subject=Solicitud%20de%20Atención)

#### HORARIO DE ATENCIÓN

El horario de atención a clientes y de Soporte Técnico para para preguntas, dudas o problemas de la aplicación es:

Lunes a viernes De 09:00 a 19:00 hrs.

#### PÁGINAS OFICIALES DE SIFEI

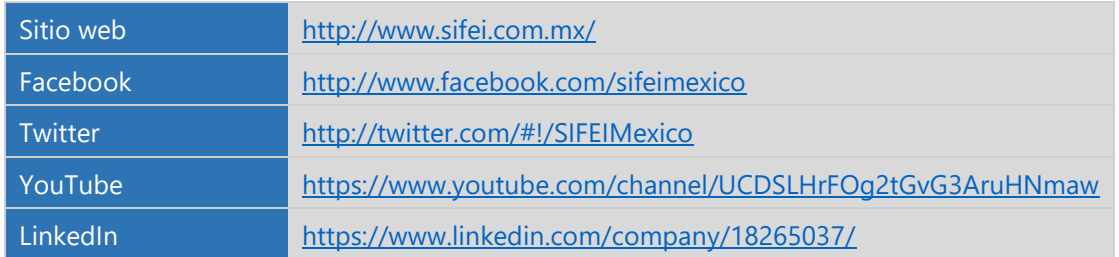

UBICACIÓN DE OFICINA MATRIZ

Primera Privada de Oriente 17 No. 32 Col. Centro, Orizaba, Veracruz, México CP 94300

<Fin del Documento>

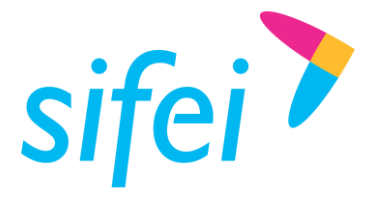

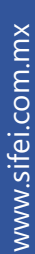

Lo Inteligente hecho Simple Página 17 de 17 abril 2017 - Andrej Brezhon, amerikan barriar eta alderdiza eta alderdiza eta alderdiza eta a